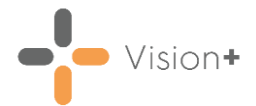

# **Firearms Marker**

We have introduced the **Firearms Marker** pathway following the Home Office statutory guidance on firearms licensing.

Click here for more information on the Digital Firearms Marker [from NHS Digital.](https://digital.nhs.uk/services/digital-firearms-marker)

See [Downloading Web Files \(opens in the](https://help.cegedim-healthcare.co.uk/Visionplus/Content/G_Full_Help_Topics/Introduction_to_VisionPlus/Download_Web_Files.htm) **Vision+ Help [Centre](https://help.cegedim-healthcare.co.uk/Visionplus/Content/G_Full_Help_Topics/Introduction_to_VisionPlus/Download_Web_Files.htm)**) for more information on how to download the **Firearms Marker [1812]** pathway.

The **Firearms Marker** pathway primarily generates patient alerts that display outstanding indicators. This allows you to carry out and record a medical record review for patients at your practice that:

- Have applied for a firearms or shotgun certificate and have a condition of potential concern, or
- Hold a firearms or shotgun certificate, with a new record of a condition of potential concern since the certificate was issued.

See **Accessing the Firearms Marker Template from the Alert Screen** on page **[2](#page-0-0)** for details.

Using the **Firearms Marker** pathway, you can also:

- Open the **Clinical Template** to easily add appropriate SNOMED CT codes to a patient's record, see **Accessing the Firearms Marker Clinical Template** on page **[3](#page-1-0)** for details.
- <span id="page-0-0"></span>• Run a **Practice Report** to view patients in your practice that have applied for a firearms certificate, hold a firearms certificate, or for whom a review is required, see **Running the Firearms Marker Practice Report** on page **[5](#page-3-0)** for details.

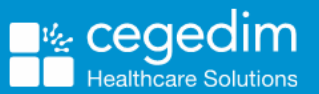

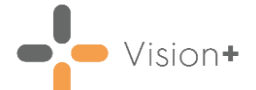

## **Accessing the Firearms Marker Template from the Alert Screen**

To launch the **Firearms Marker Clinical Template** from the **Alert** screen:

- 1. From **Consultation Manager** select the patient required.
- 2. Select **Show Other Indicators** on the **Vision+ floating** toolbar

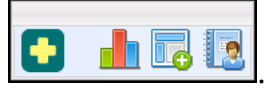

**Note** - By default QOF/QAIF alerts display when you select a patient in **Consultation Manager**. To combine both QOF/QAIF and non-QOF alerts, see Options - [Indicators \(opens in the](https://help.cegedim-healthcare.co.uk/Visionplus/Content/G_Full_Help_Topics/Settings/Settings_Screen/Options_Tab.htm)  **[Vision+ Help Centre](https://help.cegedim-healthcare.co.uk/Visionplus/Content/G_Full_Help_Topics/Settings/Settings_Screen/Options_Tab.htm)**).

The **Alert** screen displays the **Firearms Marker** sub category headings expanded to show relevant data:

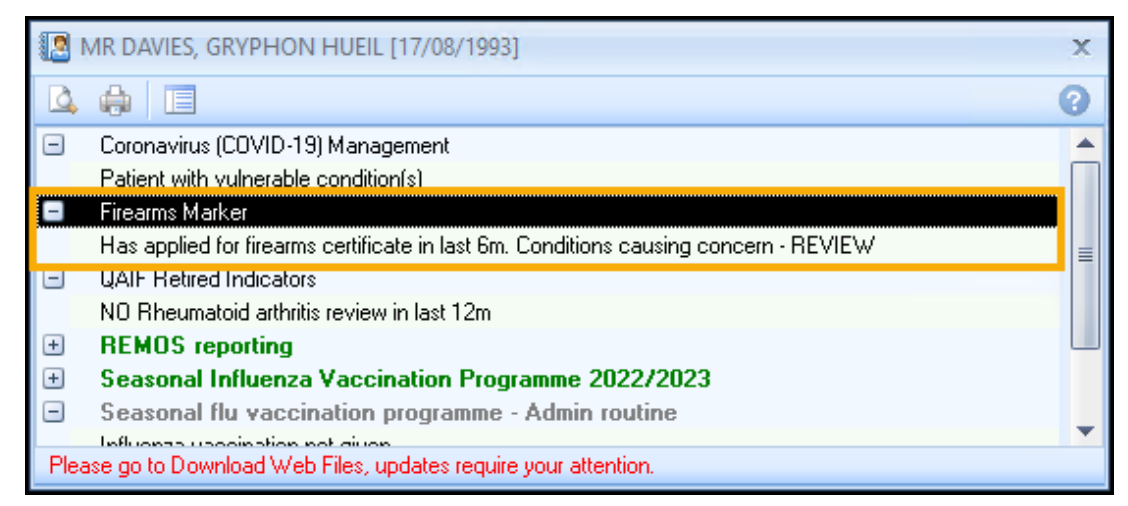

- To launch the **Firearms Marker Clinical Template** either:
	- Right click on the **Firearms Marker** category and select **Show Template E** show Template
	- Highlight the **Firearms Marker** category and select **Template** , or,
	- Double click one of the expanded lines below the **Firearms Marker** category heading.

<span id="page-1-0"></span>See **Accessing the Firearms Marker Clinical Template** on page **[3](#page-1-0)** for details on the Clinical Template.

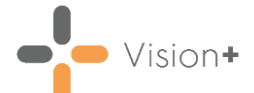

## **Accessing the Firearms Marker Clinical Template**

To access the **Firearms Marker Clinical Template**:

- 1. From **Consultation Manager**, select the patient required.
- 2. Select **Clinical Templates** from the Vision+ drop-down **OD** on the floating toolbar and then select **Firearms Marker**:

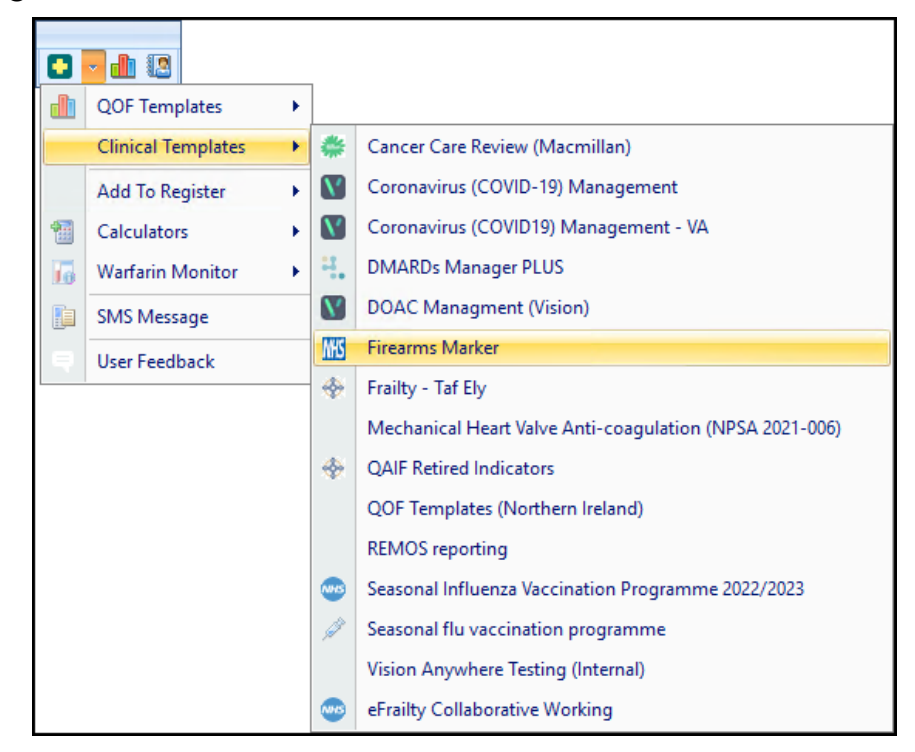

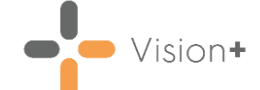

The **Firearms Marker** template displays:

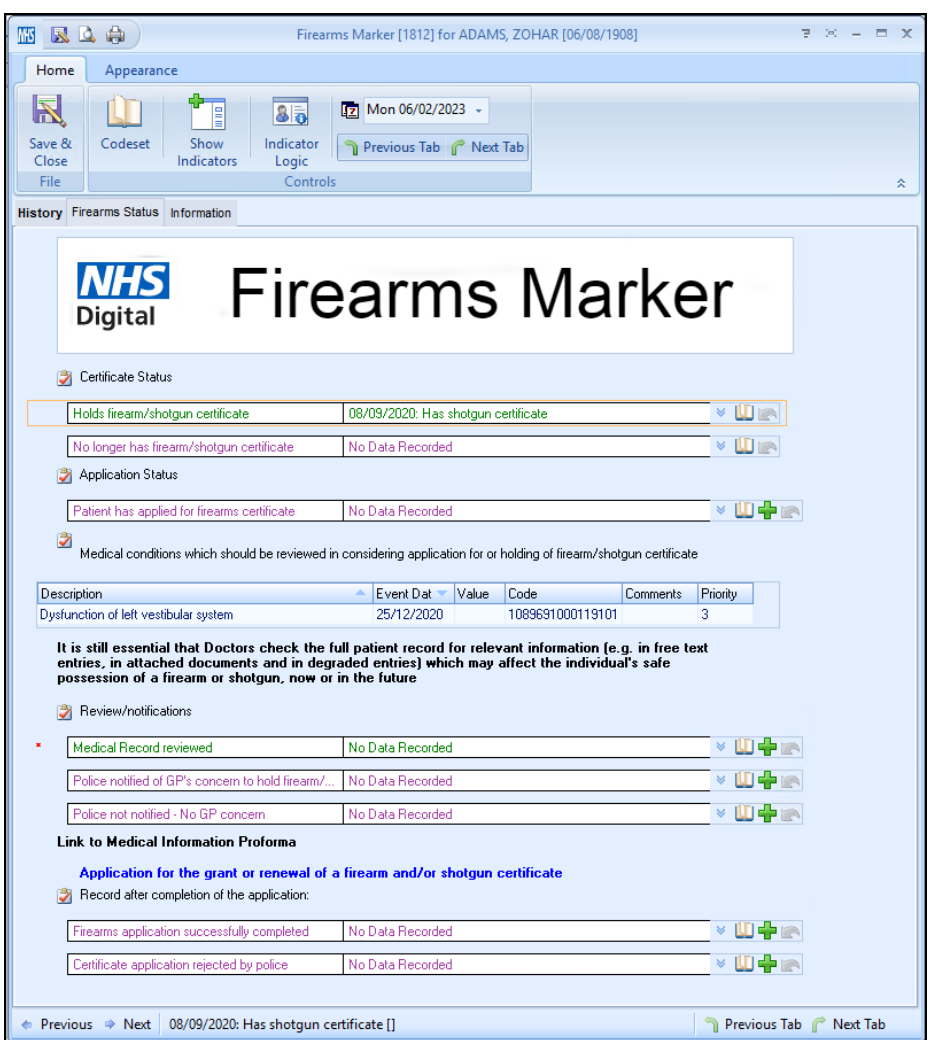

The template is split into three tabs:

• **History** - Displays clinical information from the patient's record.

See [Viewing the History Tab \(opens in the](https://help.cegedim-healthcare.co.uk/Visionplus/Content/G_Full_Help_Topics/Contract_Templates/Using_Templates/Viewing_the_history_tab.htm) **Vision+ [Help Centre](https://help.cegedim-healthcare.co.uk/Visionplus/Content/G_Full_Help_Topics/Contract_Templates/Using_Templates/Viewing_the_history_tab.htm)**) for more details.

• **Firearms Status** - The main template tab, complete as required.

See [Using Templates \(opens in the](https://help.cegedim-healthcare.co.uk/Visionplus/Content/G_Full_Help_Topics/Contract_Templates/Using_Templates/Using_Templates.htm) **Vision+ Help [Centre](https://help.cegedim-healthcare.co.uk/Visionplus/Content/G_Full_Help_Topics/Contract_Templates/Using_Templates/Using_Templates.htm)**) for more details.

- **Information** Provides additional information about the Digital Firearms Marker.
- 4. Select **Save & Close** Save to save the data to the patient's record.

<span id="page-3-0"></span> $\mathbb{R}$ 

**Note** - Once a medical record is marked as reviewed and the alert is disabled, a further application on the same day does not trigger a new alert.

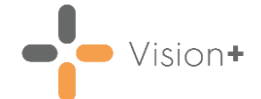

### **Running the Firearms Marker Practice Report**

**Vision+** contains a suite of pre-defined **Firearms Marker** reports. From these you can manage your patients list, export to a CSV (spreadsheet) file or use the **Vision+ Mail Merge** facility to contact your patients.

To run and view the **Firearms Marker** reports:

- Log into **Vision 3**.
- From the **Windows Notification Area**, right click **Vision+** and select **Practice Reports**:

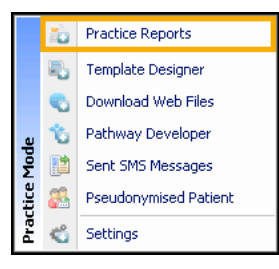

From the **Practice Reports** menu, select **Practice Lists**:

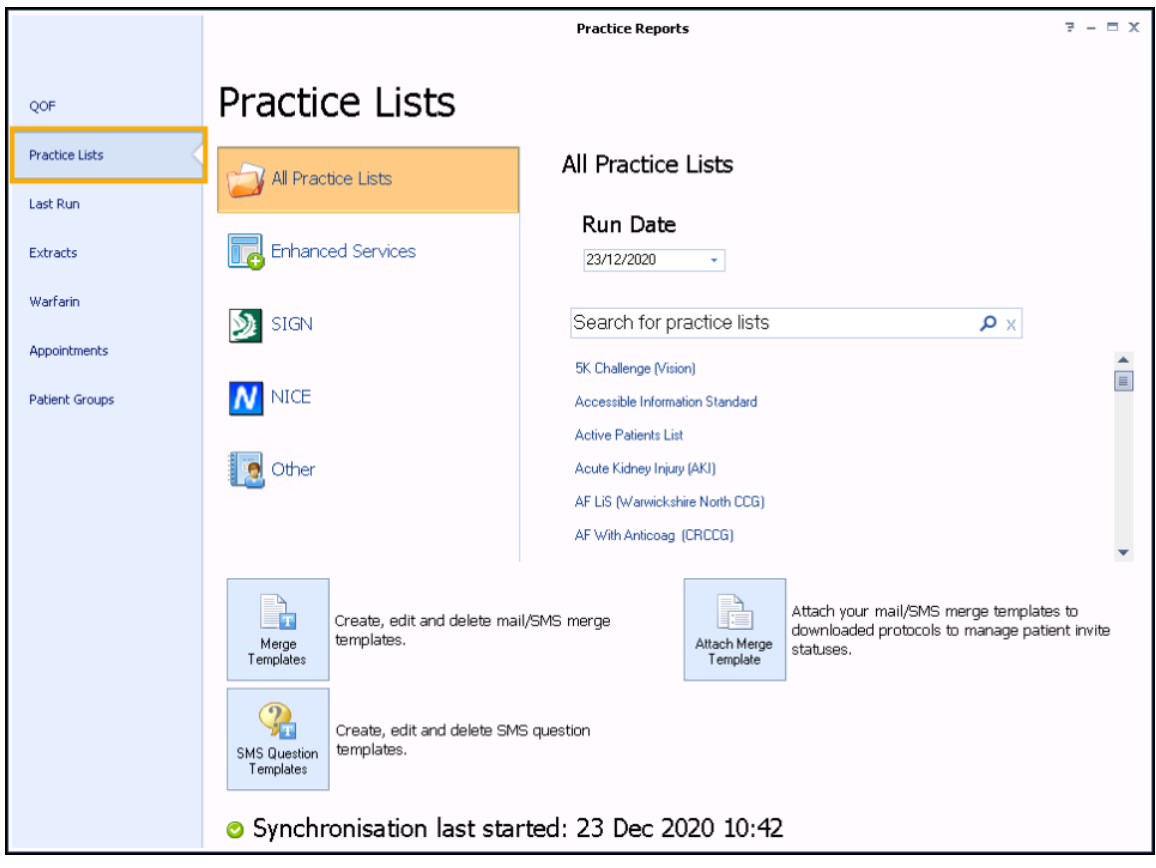

From **Search for practice lists**, search for and select **Firearms Marker**.

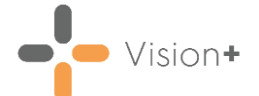

A message displays stating '*Do you want to run this practice list now, or schedule it to run in the next 24 hours?*':

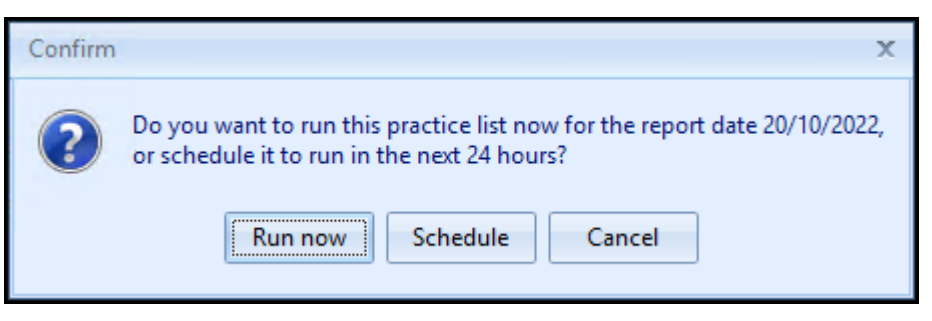

Select from:

• **Run Now** - To run the report. The report screen displays with a progress bar.

**Training Tip** - To run a report for call and recall invite purposes you must select **Run Now**.

• **Schedule** - To schedule the report. The **Schedule** screen displays, enter a start time within the next 24 hours to run the report:

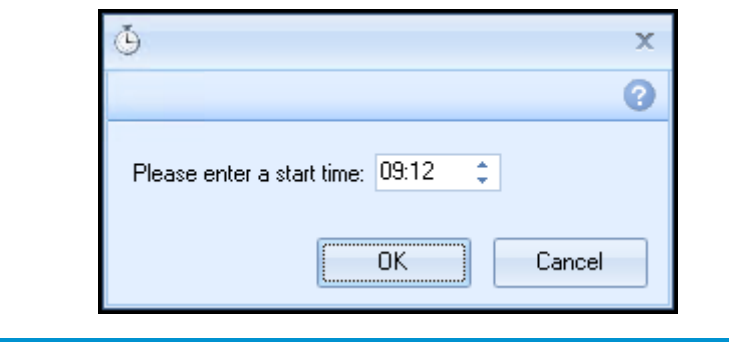

**Training Tip** - This must be set using the 24 hour clock, for example, for 4pm use 16:00.

You can now continue working as usual and the report runs as per your schedule. Once a report is run it displays in the **Practice Reports** - **Last Run** screen.

• **Cancel** - To exit the confirmation screen.

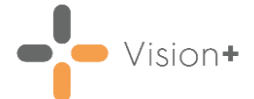

On completion the **Firearms Marker** reports display:

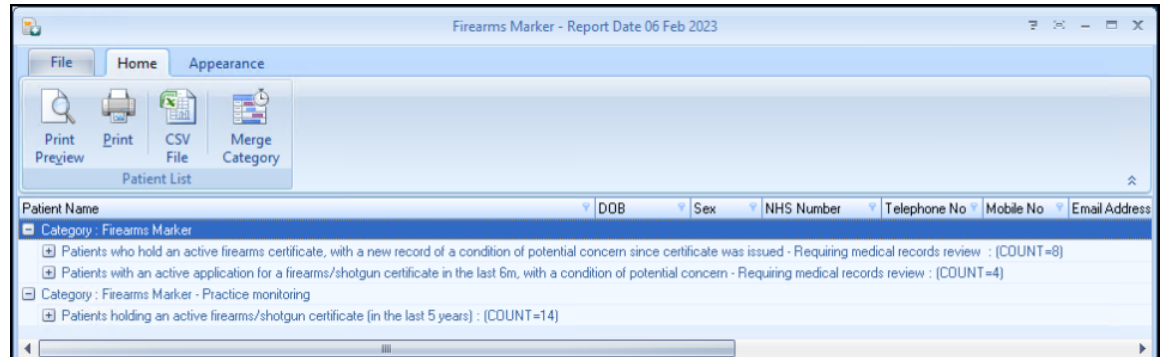

Depending on your selection, you have the following options:

#### *Category*

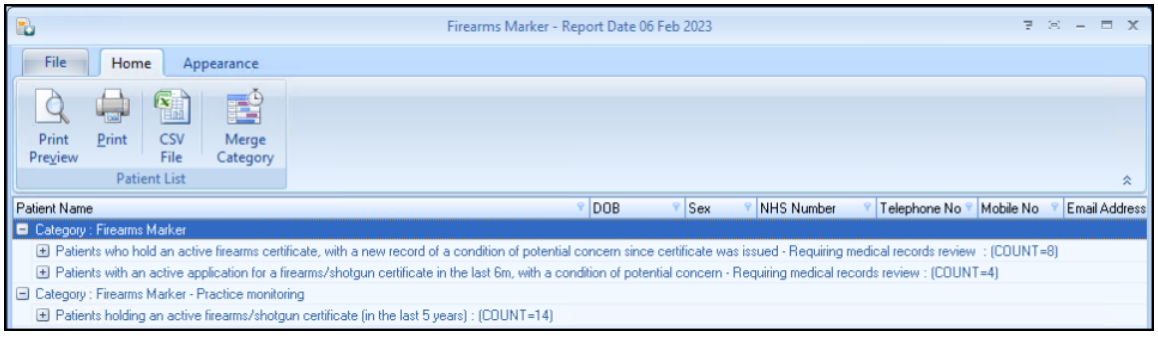

- **Print Preview** Select to preview the current report view.
- **Print** Select to print the current report view.
- **CSV File** Select to export to a CSV file.
- Merge Category Select to merge the category, see Running a [Mail Merge from Patient Target Lists](https://help.cegedim-healthcare.co.uk/Visionplus/Content/G_Full_Help_Topics/Practice_Reports/Creating_Mail_Merge/Running_Mail_Merge.htm) in the **Vision+ Help Centre** for more details.

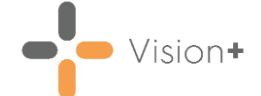

#### *Indicator*

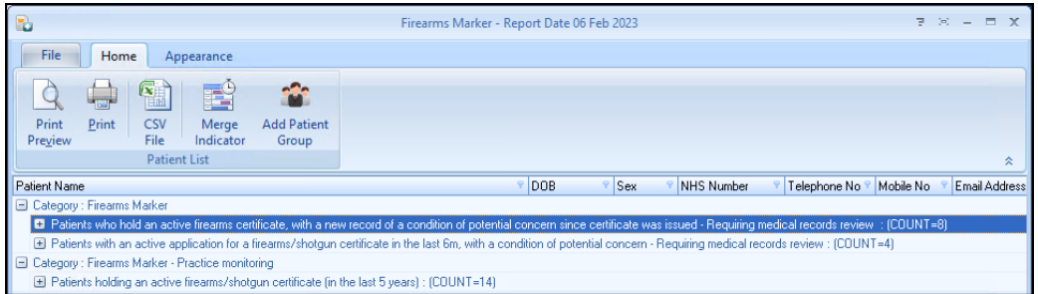

- **Print Preview** Select to preview the current report view.
- **Print** Select to print the current report view.
- **CSV File** Select to export to a CSV file.
- **Merge Indicator** Select to merge the indicator group, see [Running a Mail Merge from Patient Target Lists](https://help.cegedim-healthcare.co.uk/Visionplus/Content/G_Full_Help_Topics/Practice_Reports/Creating_Mail_Merge/Running_Mail_Merge.htm) in the **Vision+ Help Centre** for more details.
- **Add Patient Group** Select to save the list of patients as a group in **Reporting - Patient Groups**, see [Saving a List of Patients as a](https://help.cegedim-healthcare.co.uk/Visionplus/Content/G_Full_Help_Topics/Practice_Reports/Working_with_Data_within_the_Patient_Target_Lists/Patient_Groups.htm)  [Patient Group \(opens in the](https://help.cegedim-healthcare.co.uk/Visionplus/Content/G_Full_Help_Topics/Practice_Reports/Working_with_Data_within_the_Patient_Target_Lists/Patient_Groups.htm) **Vision+ Help Centre**) for more details.

#### *Individual Patient*

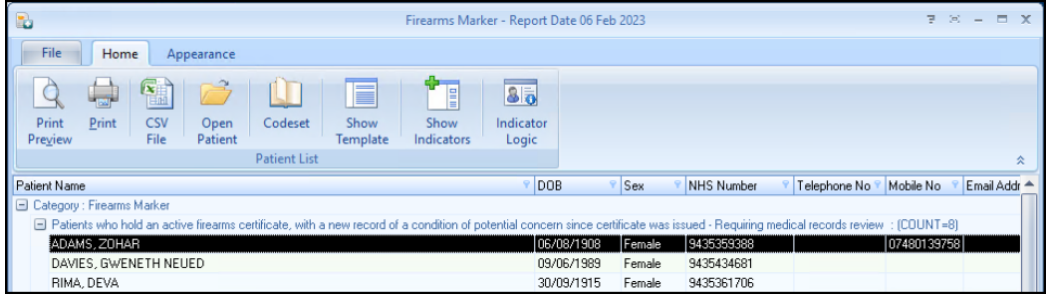

- **Print Preview** Select to preview the current report view.
- **Print** Select to print the current report view.
- **CSV File** Select to export to a CSV file.
- **Open Patient** Select to open the highlighted patient in **Consultation Manager**.
- **Codeset** Select to add an appropriate clinical term directly into the patient's record.
- **Show Template** Select to launch the **Firearms Marker** template for the patient without having to open **Consultation Manager**. See **Accessing the Firearms Marker Clinical Template** on page **[3](#page-1-0) for more details.**
- **Show Indicators** Select to launch the patient's alert pop-up window without having to open **Consultation Manager**.
- **Indicator Logic** Select to see why the patient is on the cohort list, this opens the pathway in **Pathway Developer**.